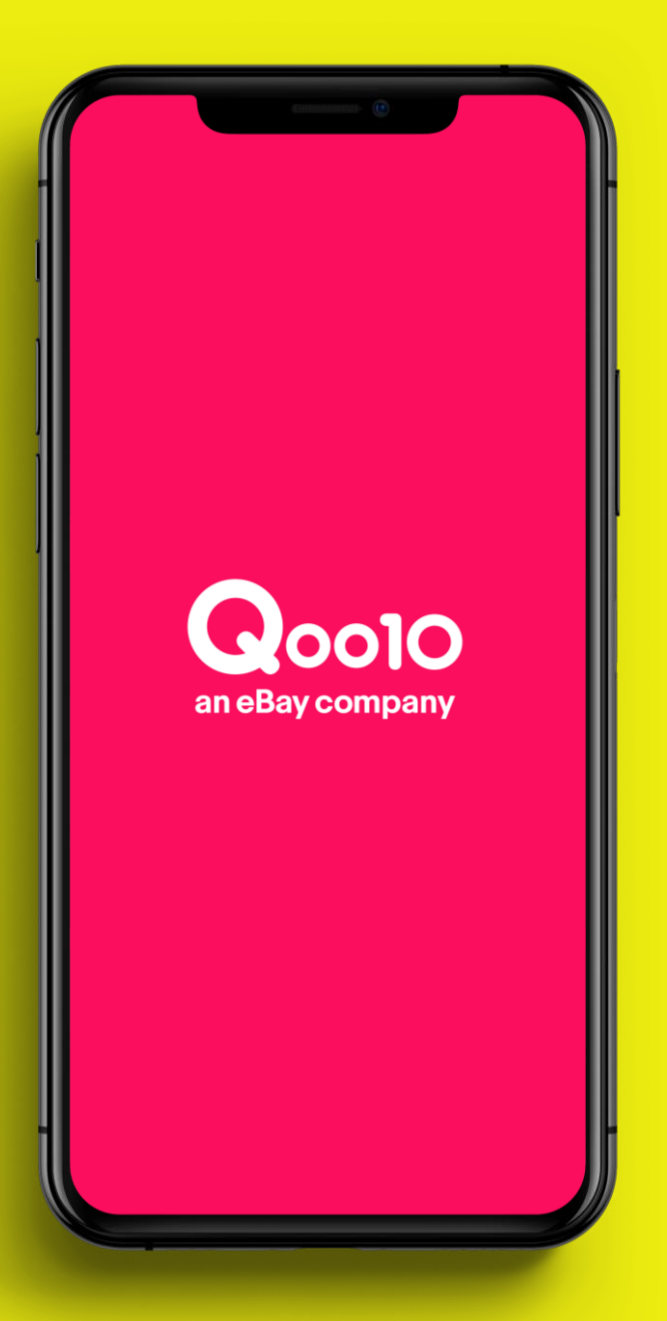

**Store opening Guide** 

# **Qoo10 出店ガイド**

# **Content 目次**

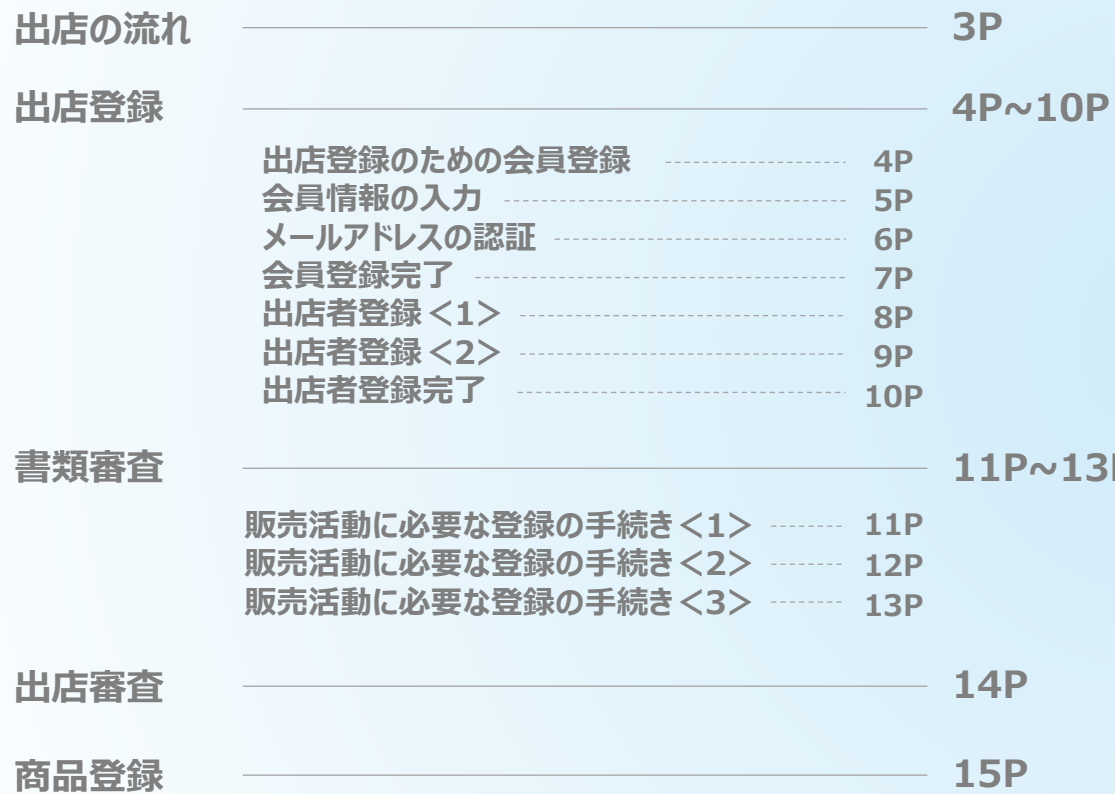

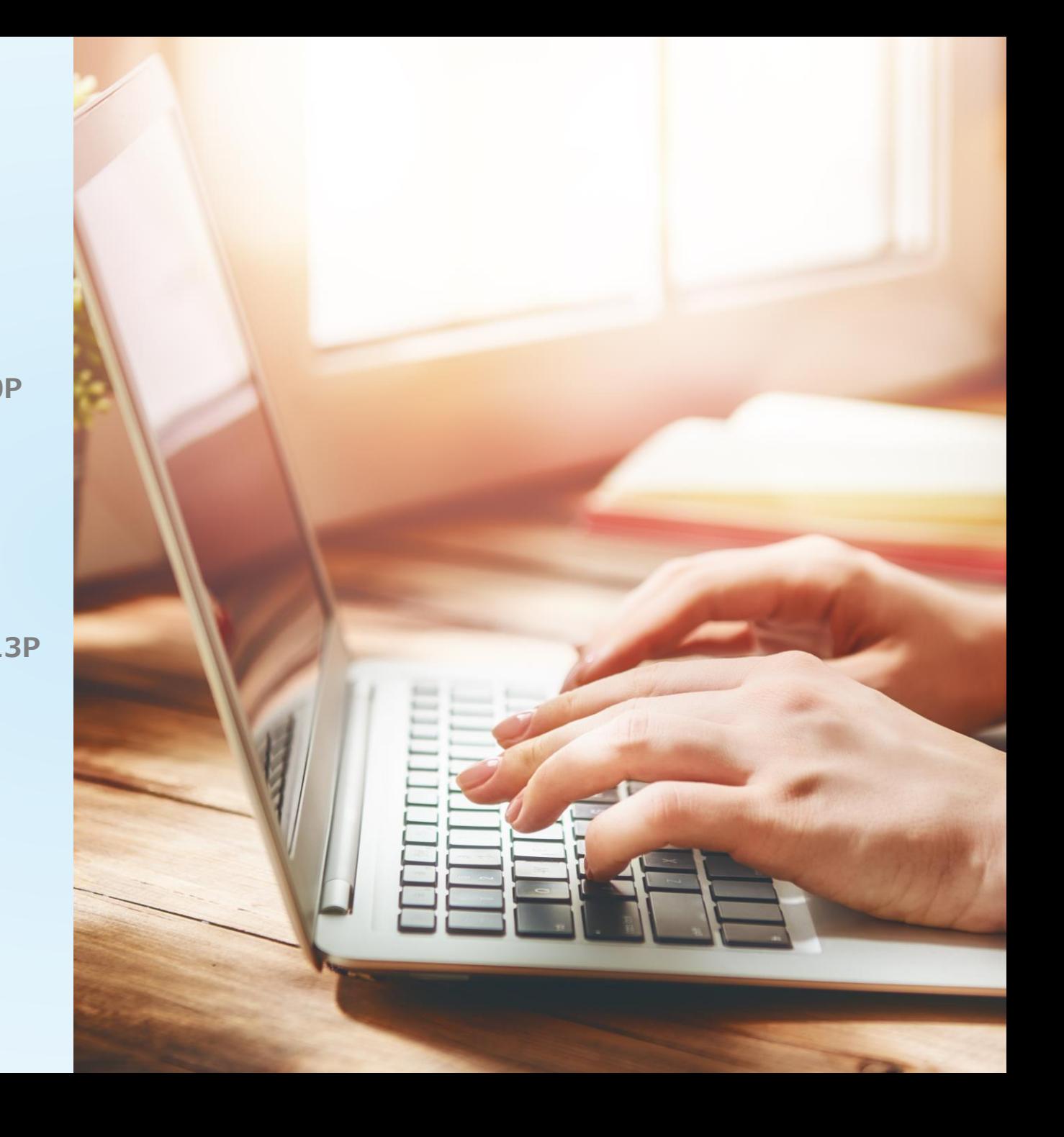

# **出店の流れ**

**出店の登録はウェブサイトからのみとなります。パソコンからの登録がおすすめです。**

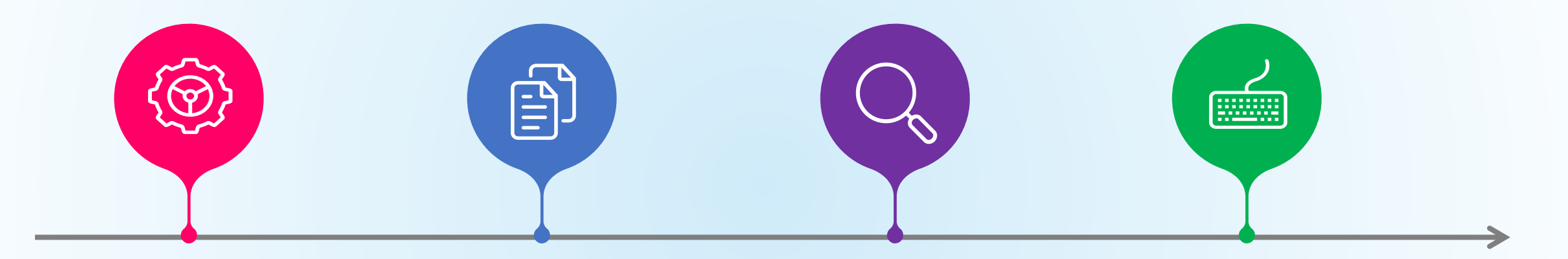

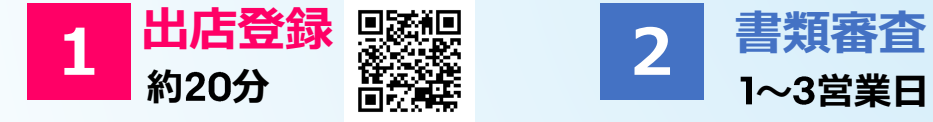

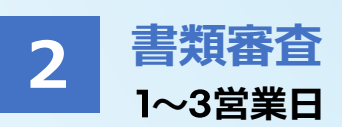

**出店者登録の際、SMS認証 を行うため、携帯電話が必要 になります。**

**書類審査では「3か月以内履 歴事項全部証明書の写し」と 「銀行通帳の写し」が各1部が 必要です。**

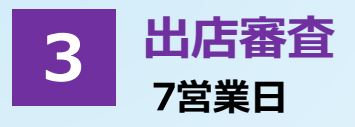

**出店審査開始後、約7日間 審査期間が掛かります。 (営業日基準)**

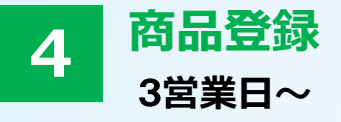

**商品登録は、登録予定の商 品数や弊社の混雑具合で時 間がかかる場合があります。 (標準:3営業日〜)。**

**出店登録 上日出店登録**<br>出店登録のための会員登録

#### **会員登録 1**

会員登録をされていない方は、まず会員登録が必要となります。 Qoo10サイトトップページ(<https://www.qoo10.jp/>)の最下部に ある **【出店者登録 】**をクリックいただき、ページ右上の「出店登録」から 会 員登録を進めて下さい。

※会員登録済の方はログイン後、8Pの より出店者登録を進めて下さい。 **8**

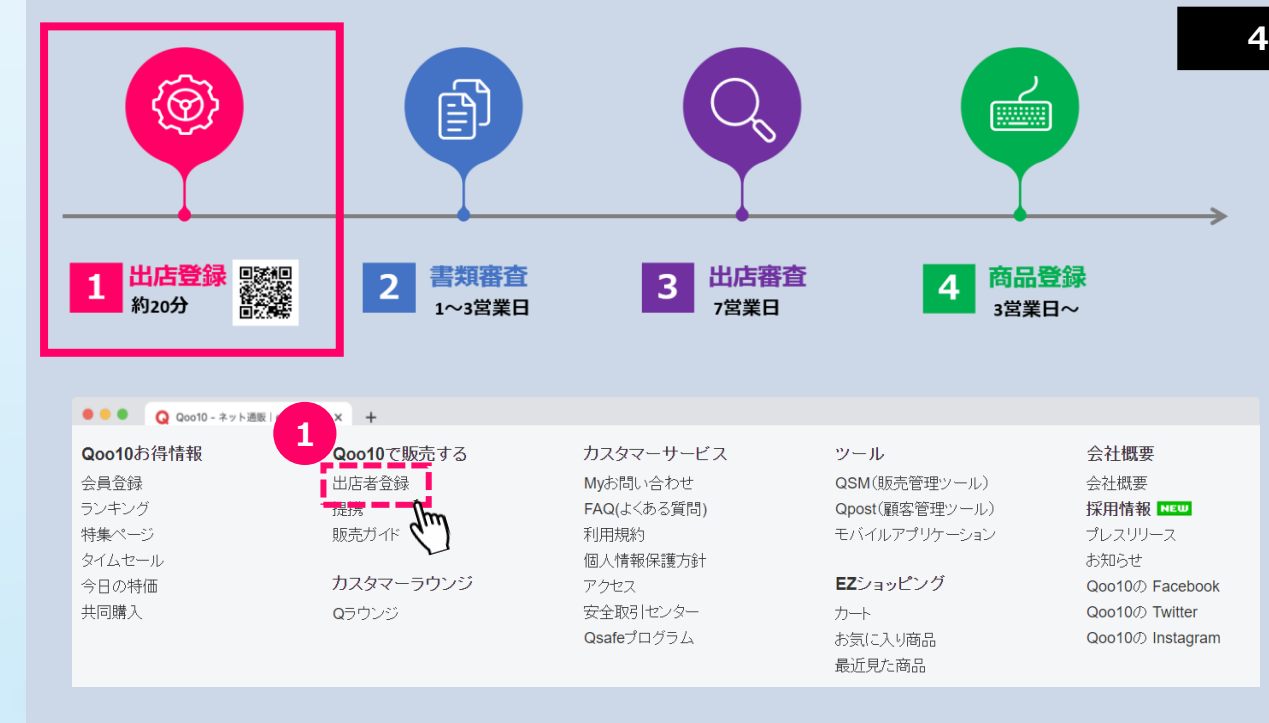

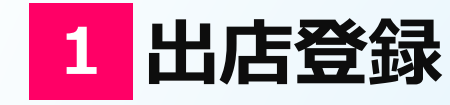

**会員情報の入力**

#### **会員情報入力に必要事項を入力 2**

上部のフローに沿って会員情報の登録を進めていきます。 まず初めに**【01会員登録】**として必要な会員情報を入力してください。

- **利用規約/個人情報保護方針の内容を確認** 内容を確認の上、チェック☑を入れる **3**
- **4 【会員登録をして次へ進む】をクリック**

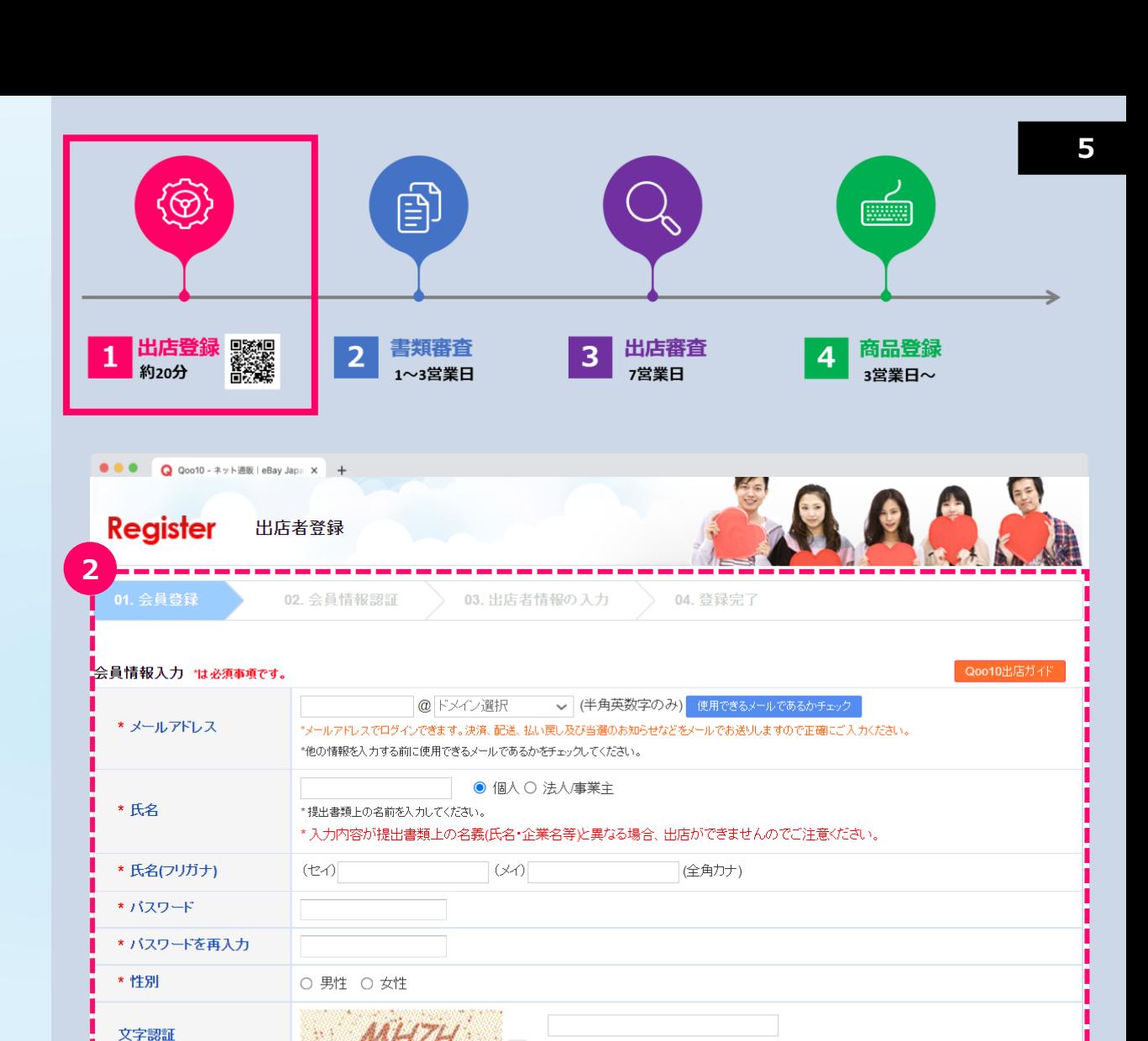

会員登録して次へ進む

**4**

利用規約、個人情報保護方針およびイーペイジャパン合同会社からメールマガジンを受信することに同意します。<br>ブライパシーポリシー及び個人情報の活用についての詳しい内容は個人情報保護方針をご参照ください。 <u>個人</u>作

**3**

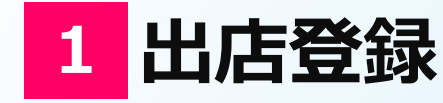

**メールアドレスの認証**

#### **【会員登録をして進む】をクリックすると右の画面に遷移 5**

入力したメールアドレスで認証作業を行います。前の画面で会員登録し て**【会員登録をして次へ進む】**をクリックした時点で入力したメールアドレ スに認証要求のメールが届きます。

#### **メールアドレスの認証 6**

登録したメールアドレスの受信ボックスを確認。右の認証要求メールが届 いていることを確認の上、**【メールアドレスを認証する】**をクリックすると認 証が完了します。

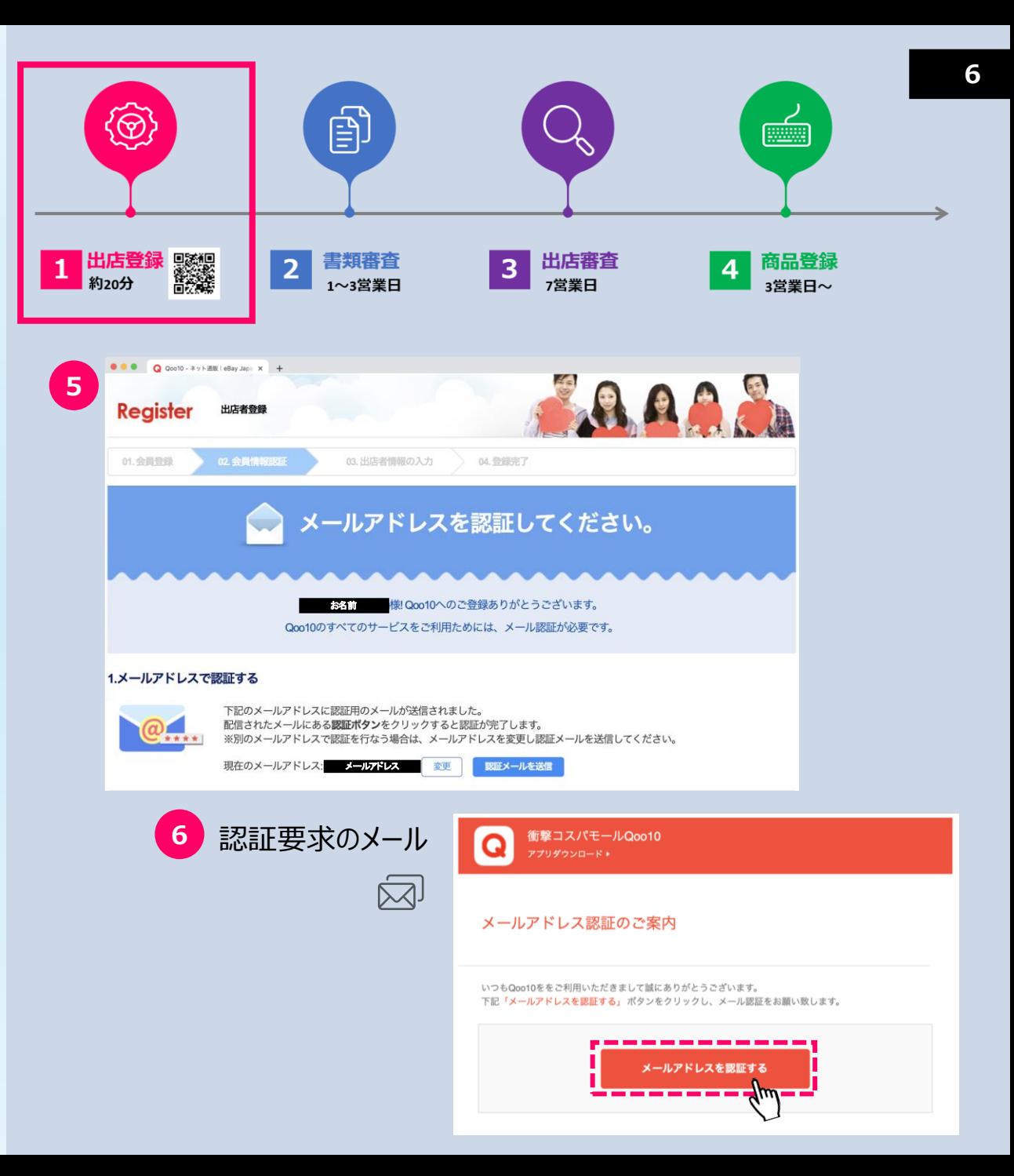

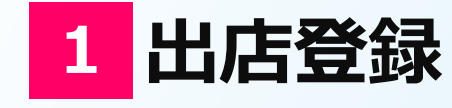

**会員登録完了**

# **ログイン 7**

メールアドレスの認証が完了すると右の画面に遷移します。 **【次へ進む】**をクリックするとログイン画面になりますので、登録したメールア ドレスとパスワードを入力の上、**【ログイン】**をクリックしてください。

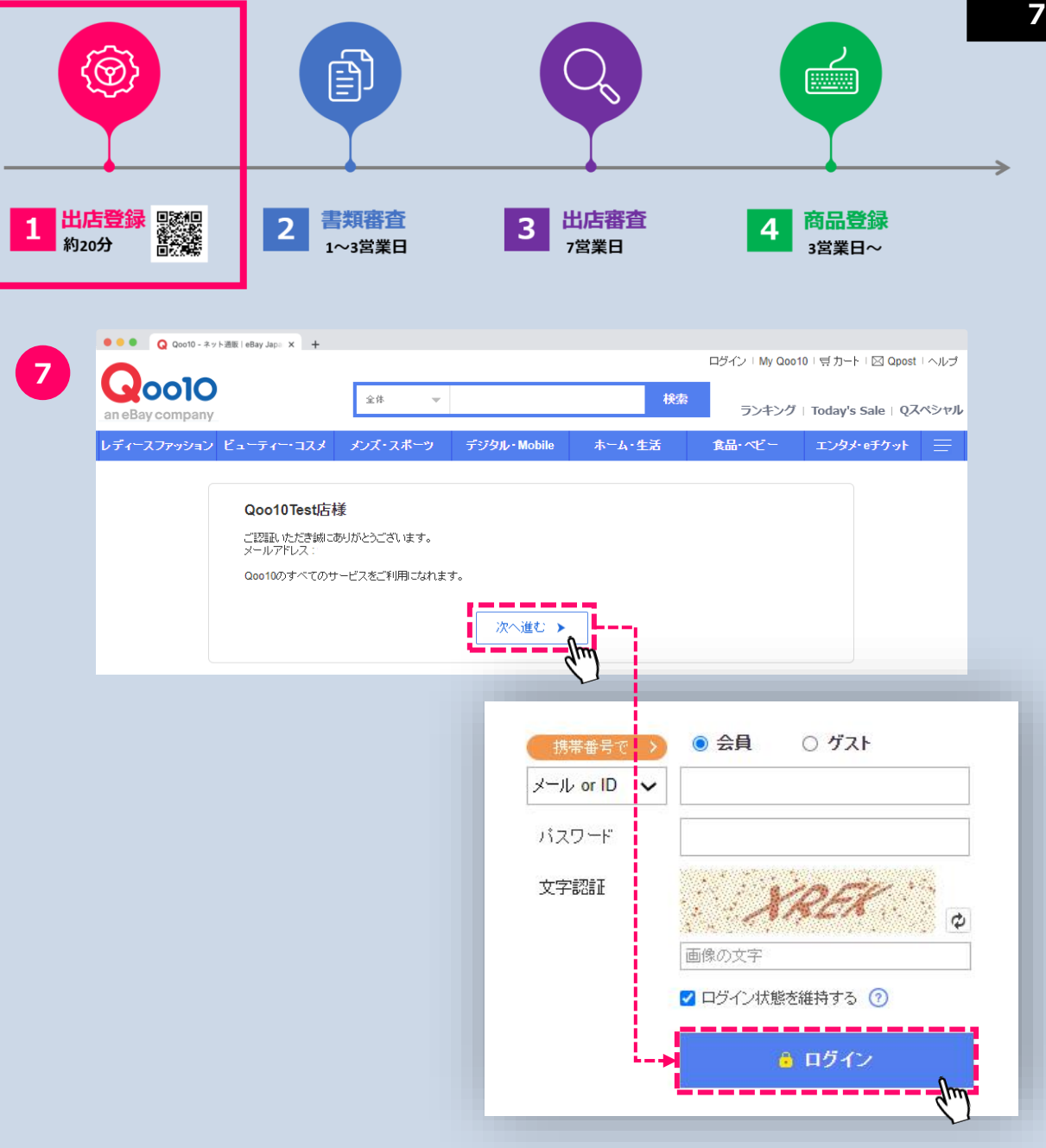

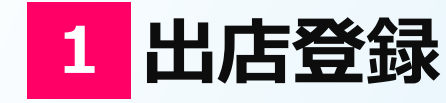

**出店者登録<1>**

#### **出店者登録画面 8**

ここから出店者登録の画面に遷移し、必要情報を入力していきます。

# **9 IDチェック**

任意の英数字をご入力ください。その上で、**【IDチェック】**をクリックすると 使用可能なIDかどうか分かりますので、ご利用可能なIDをご入力くださ い。

**電話番号による認証コードの取得と入力** 電話番号を入力し**【認証コードを送信する】**または**【ARS認証通話要 請】**を選びます。 **10**

**【認証コードを送信する】**

→SMSで認証コードが送られてくるのでそのコードを入力

## **【ARS認証通話要請】**

→通話で認証番号をお知らせするのでその番号を入力します。 その後、**【認証する】**をクリックし認証します。

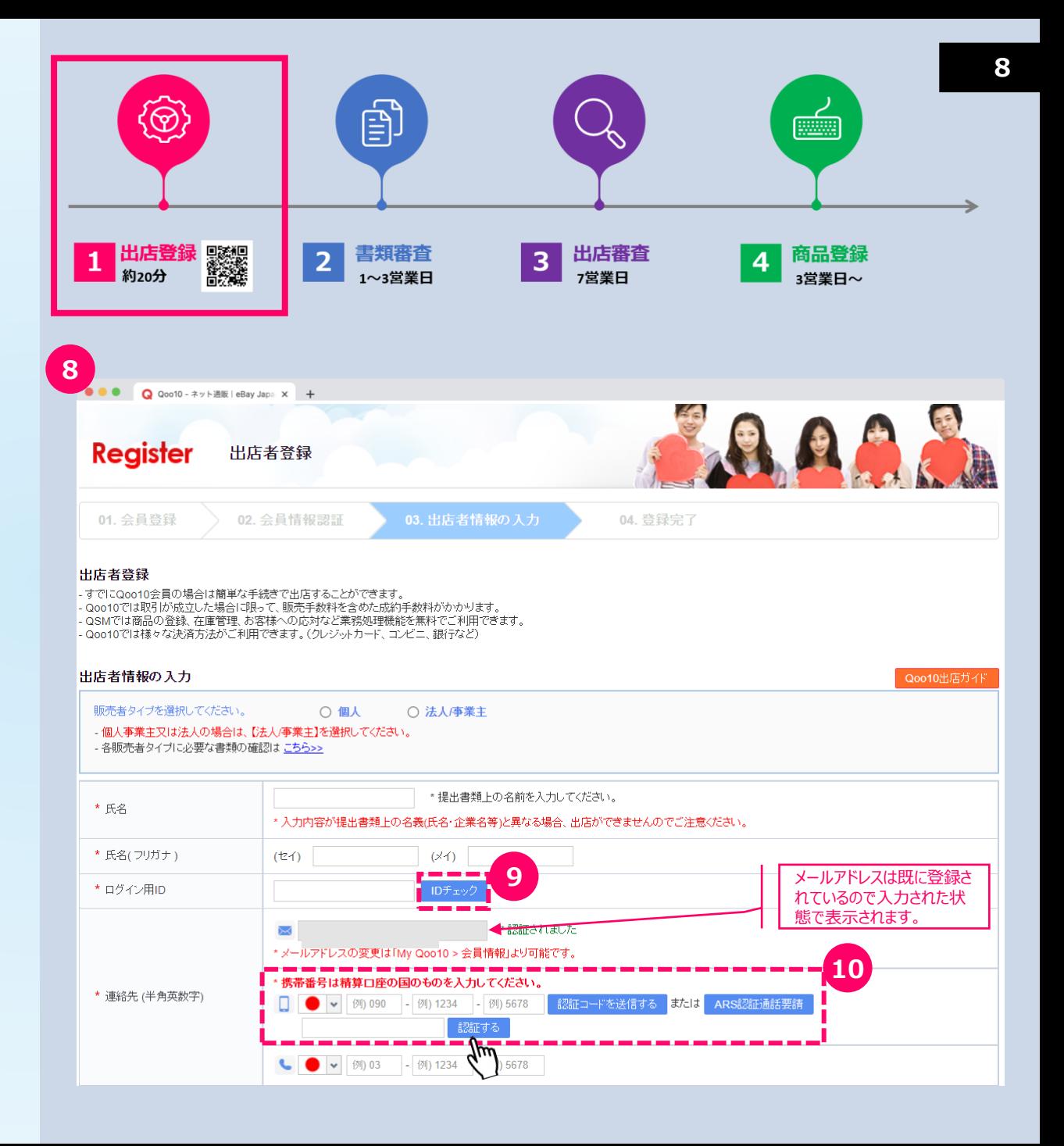

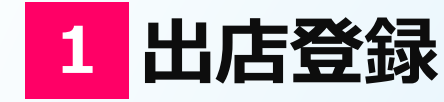

**出店者登録<2>**

#### **住所の入力 11**

住所は現地言語にて入力します。日本国内の場合は日本語で入力と なります。住所(英文)は英語表記で住所を入力してください。

# **12 担当者名**

担当者名は商品ページの販売者情報に表示されますので、ご留意の上、 ご入力ください。

#### **出店者利用規約の確認 13**

出店者利用規約を十分にご確認の上、同意欄にチェック☑をした状態で **【登録】**をクリックしてください。

**登録完了メール**

**14**

正常に登録が完了しますと、連絡先に記載されたメールアドレスに登録 完了メールが届きます。

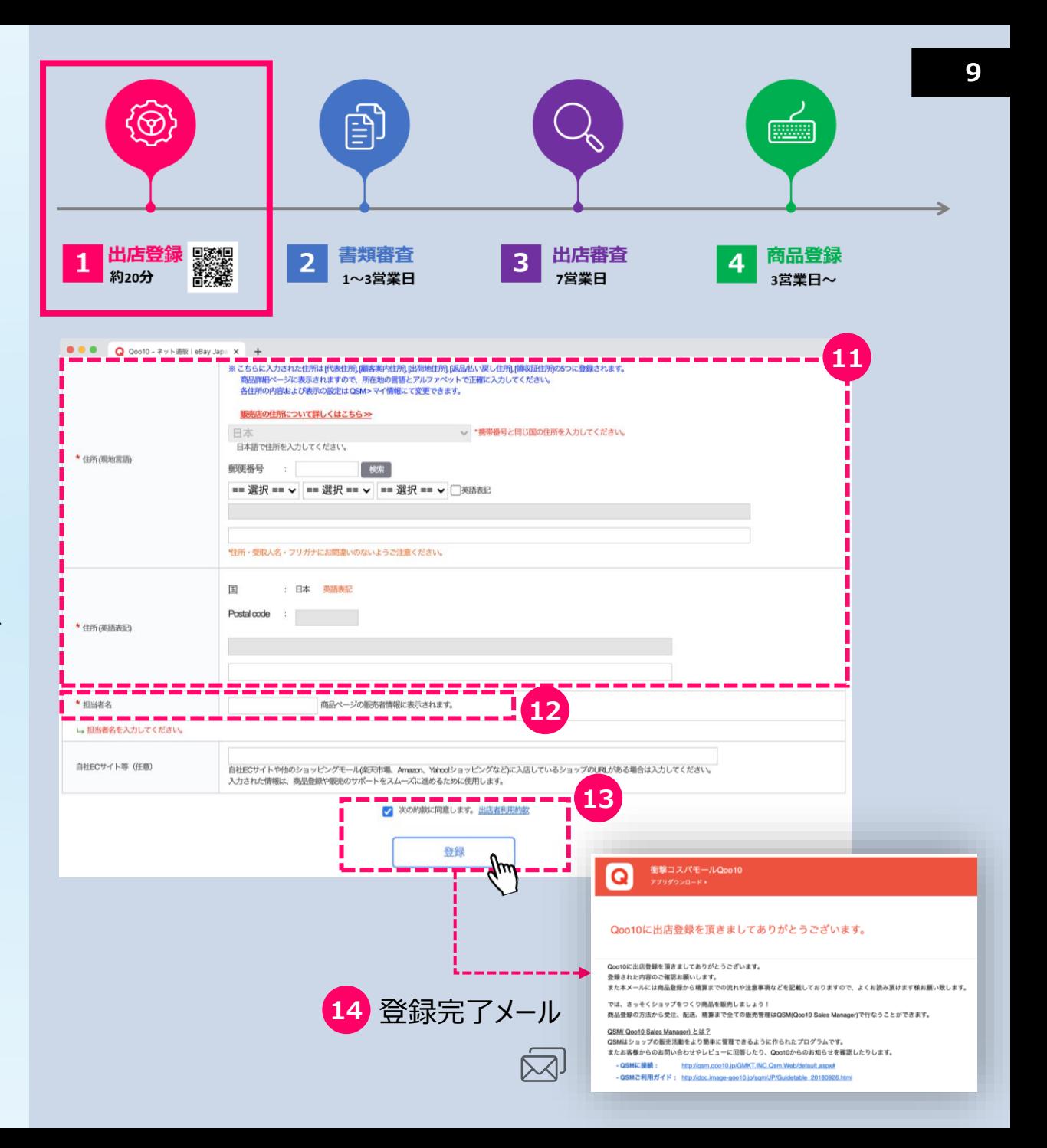

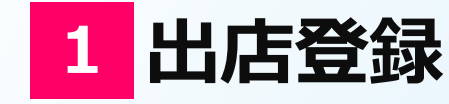

**出店者登録完了**

#### **出店者登録完了画面 15**

出店者登録が完了しますと、右のページに遷移します。こちらのページを よくお読みの上、下記へお進みください。

# **16 QSMへ**

JQSMはQoo10で販売活動をする際に使用する販売管理システムです。 http://qsm.qoo10.jp/GMKT.INC.Qsm.Web/default.aspx# **【QSMへ】**をクリックし登録したID・パスワードを入力し**【ログイン】**します。

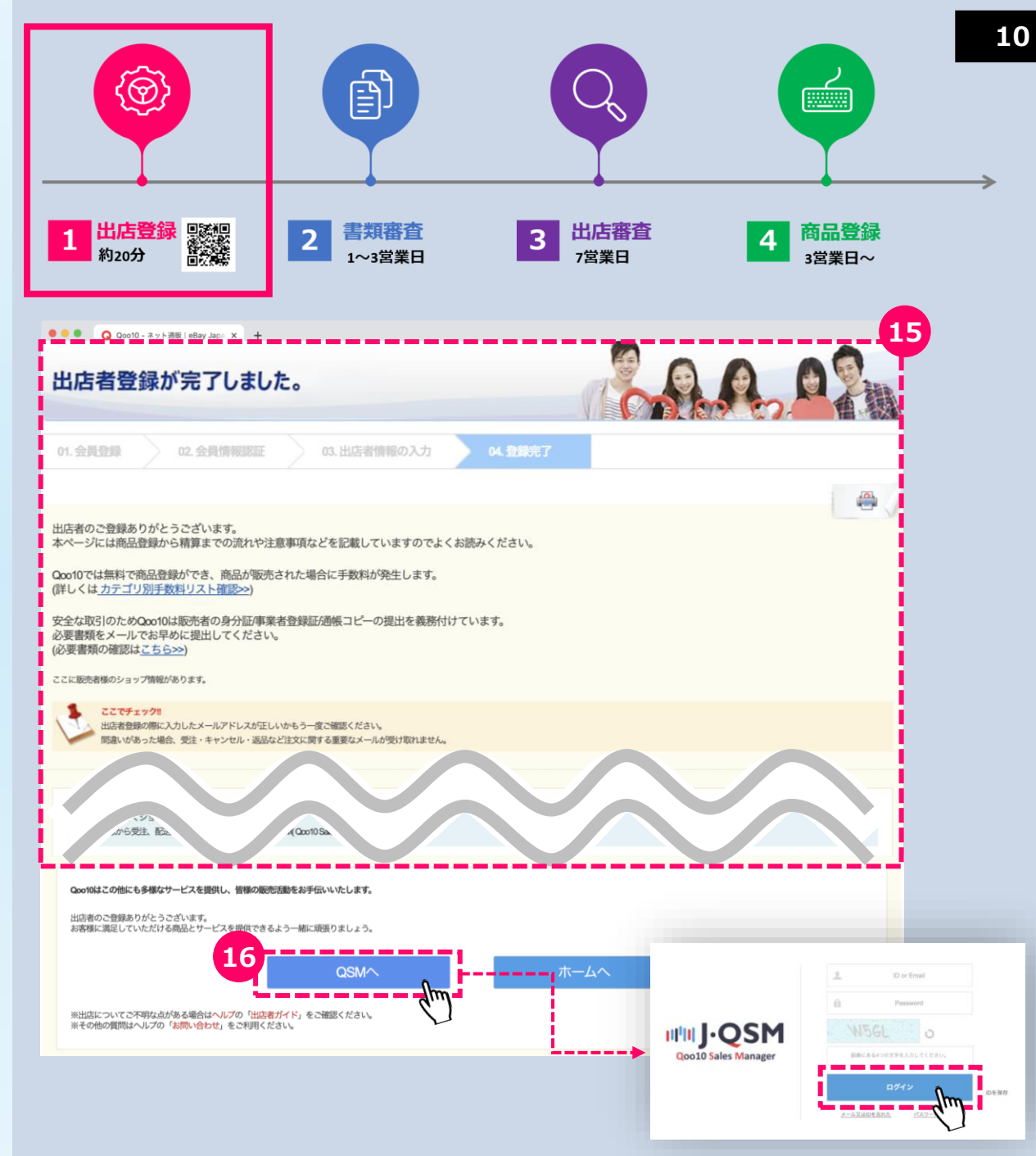

**2 書類審査**

**販売活動に必要な登録の手続き<1>**

#### **登録の流れ 17**

上部のフローに沿って登録を進めます。**【出店者会員情報認証】**はすで に登録済のため(完了)と表示されています。よって、**【販売者の必須 情報】**から登録を進めます。

## **18 販売者の必須情報の入力**

クレジット会社への情報提出義務により販売者情報(簡単な会社情 報)を入力します。

※法人番号がない個人事業主の場合、チェックボックスにチェックを入れてください。 ※代表者生年月日は前後5年までしか表示されないので表示される最も古い年を 選択後、正しい年まで遡っていただくようお願いします。 ※満18歳未満の未成年者の場合、親権者による出品同意書(自由様式) および家族関係証明書(住民票)の添付が必要です。

入力が済みましたら**【登録して次へ】**をクリックしてください。

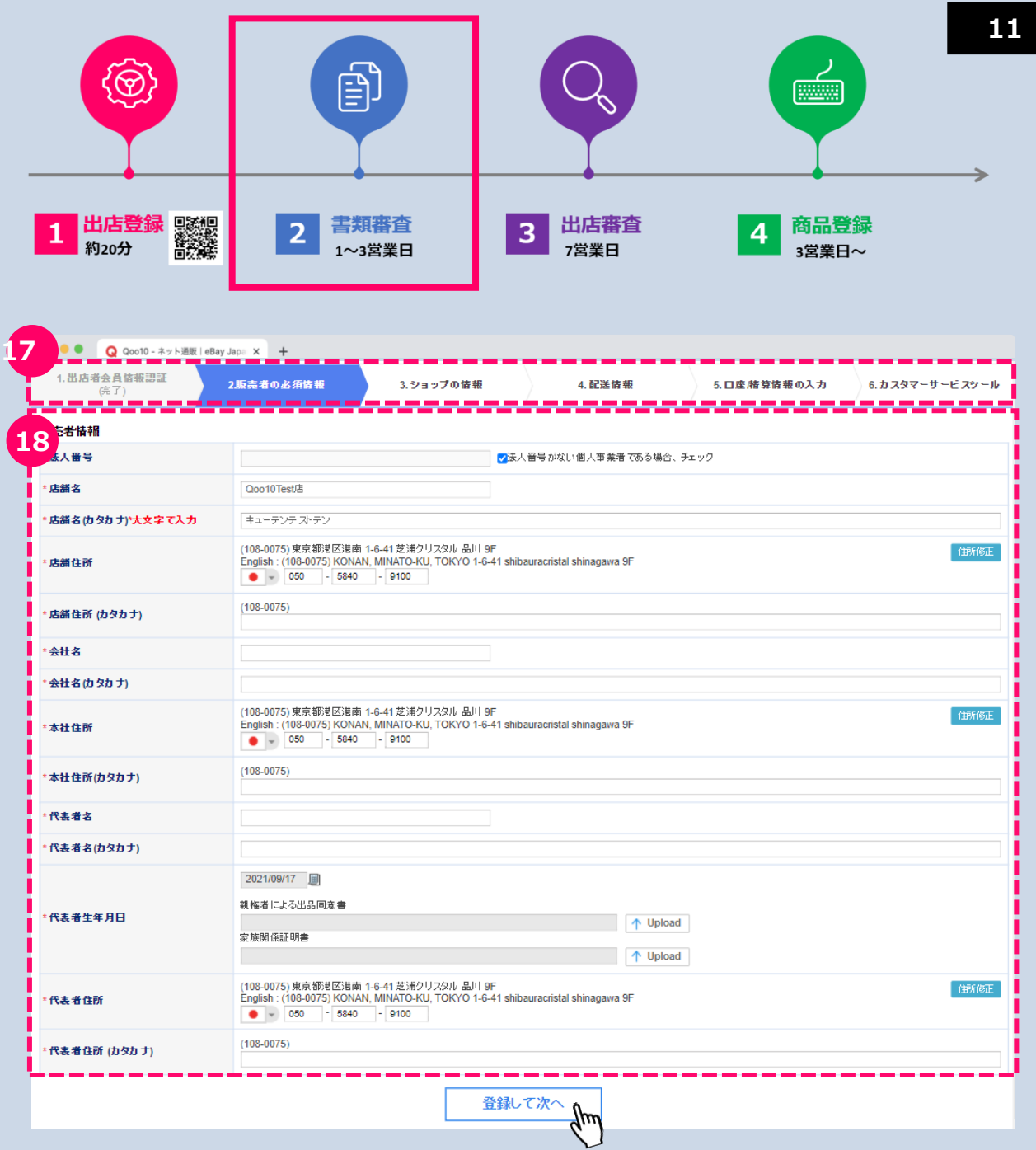

**2 書類審査**

# **販売活動に必要な登録の手続き<2>**

#### **ショップの情報の入力 19**

ショップ名及びURLは【チェック】ボタンをクリックし使用可能かどうかを確認 の上進めてください。

入力が済みましたら、**【登録して次へ】**をクリックしてください。

## **20 配送情報の入力**

出荷地の住所を登録します。デフォルトでは登録した住所が記入されて いますが、もし変更する場合は**【住所修正】**から変更可能です。 ご利用の基本配送会社は選択後、【保存】ボタンをクリックしてください。 入力が済みましたら**【登録して次へ】**をクリックしてください。

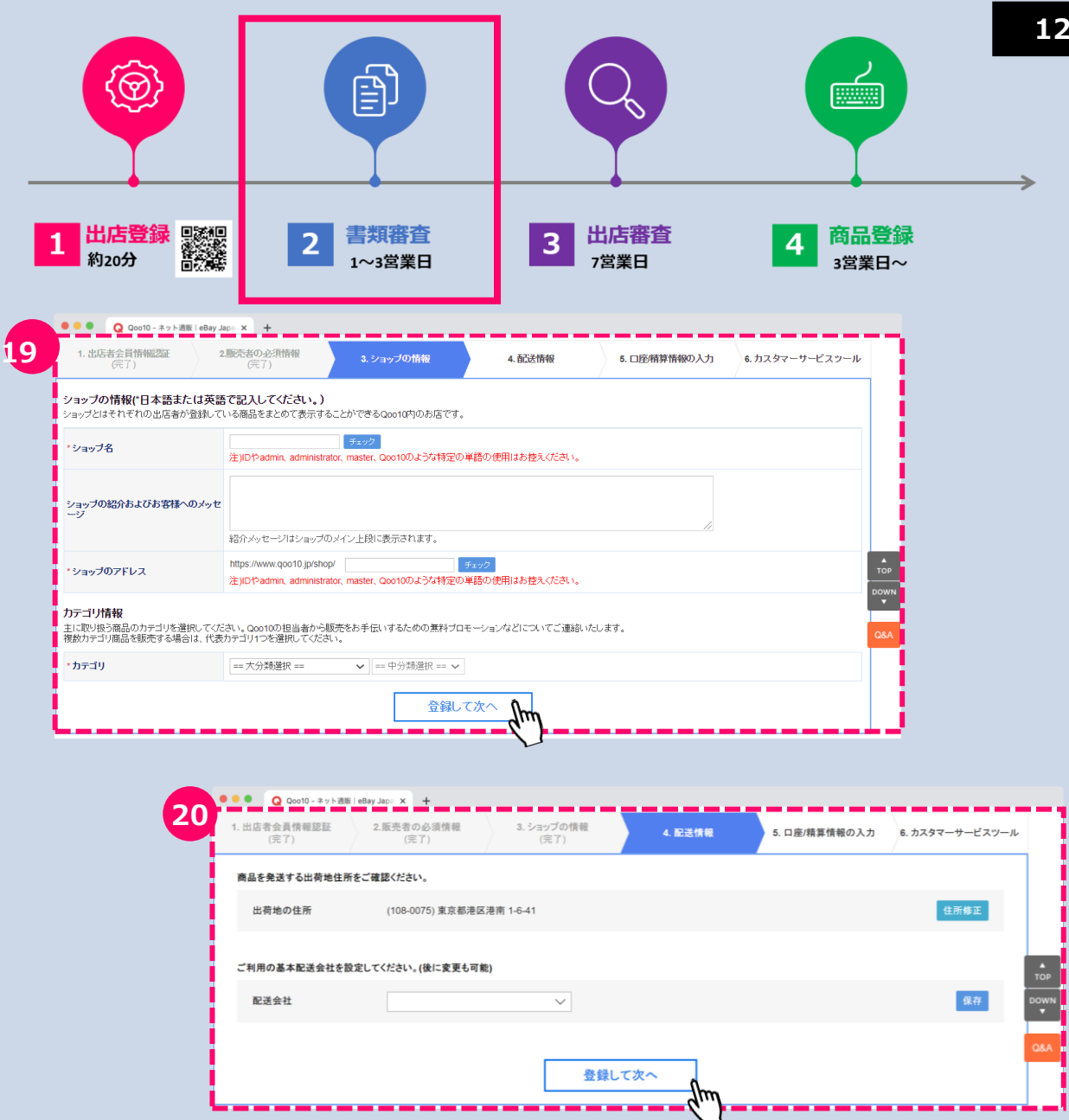

**2 書類審査**

**販売活動に必要な登録の手続き<3>**

#### **口座/精算情報の入力 21**

売上金の振込先口座情報を登録・必要書類をアップロード後、3営業日 以内に受付が完了します。

※ネットバンキングの場合、通帳の写しは銀行名、支店番号、入金者名 、口座番号 の確認が同時にできる銀行ホームページの口座情報画面のスクリーンショットを添付して ください。

#### **<法的身分証明書の写しについて>**

法人の場合:履歴事項全部証明書

(3ヶ月以内に発行されたものに限ります) 個人の場合:運転免許証(表裏両面)、マイナンバーカードの内どれか1つ 個人事業主の場合:個人事業の開業・廃業等届出書

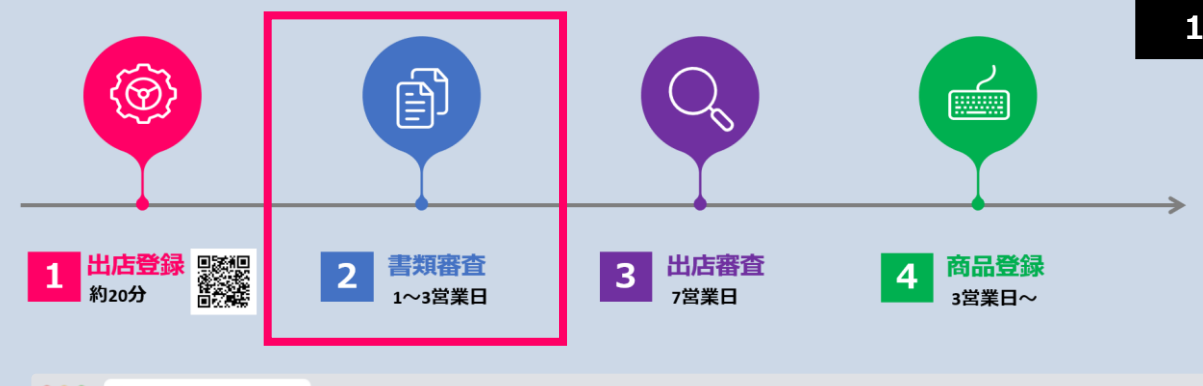

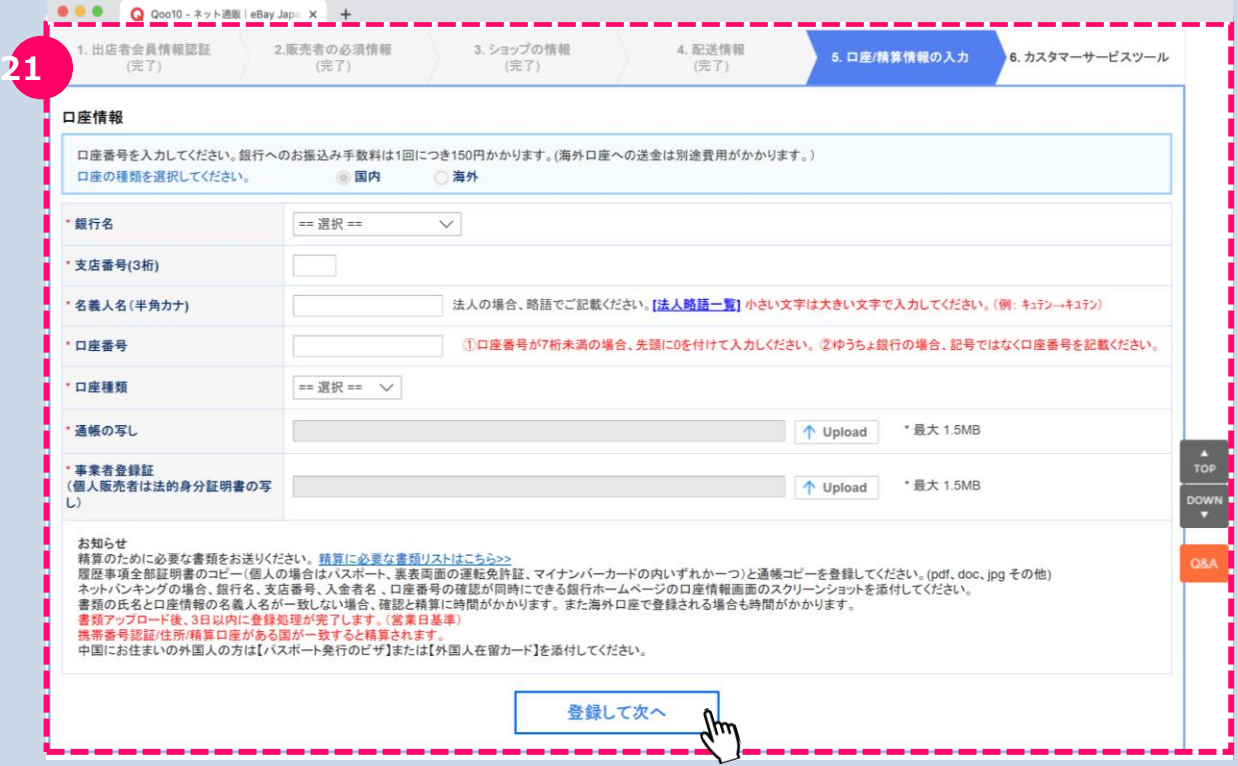

**3 出店審査**

精算承認後に出店審査が行われる予定でございます。(約7日)

出店審査の進行状態はQSMの基本情報のところより確認が可能です。 出店審査進行中の場合でも、QSMメニューの利用や商品の登録は可 能です。但し、精算及び商品の販売はできません。 **22**

#### 審査理由:

割賦販売法の改正(2016年12月公布、2018年6月1日施行)を 受けて、クレジッカード業界の自主規制として 「クレジットカード番号等の 適切な管理及びクレジットカード番号等取扱契約締結事業者による加 盟店調査等に係る自主規制規則」が定められました。

同規則第14条(加盟店契約時の調査)及び第15条(加盟申込店 の基本的な事項)では、加盟申込店の詳細を調査することが必須と記 載されています。

上記法規に基づき、Qoo10及び決済手段の提供会社より出店審査を 並行進行いたします。

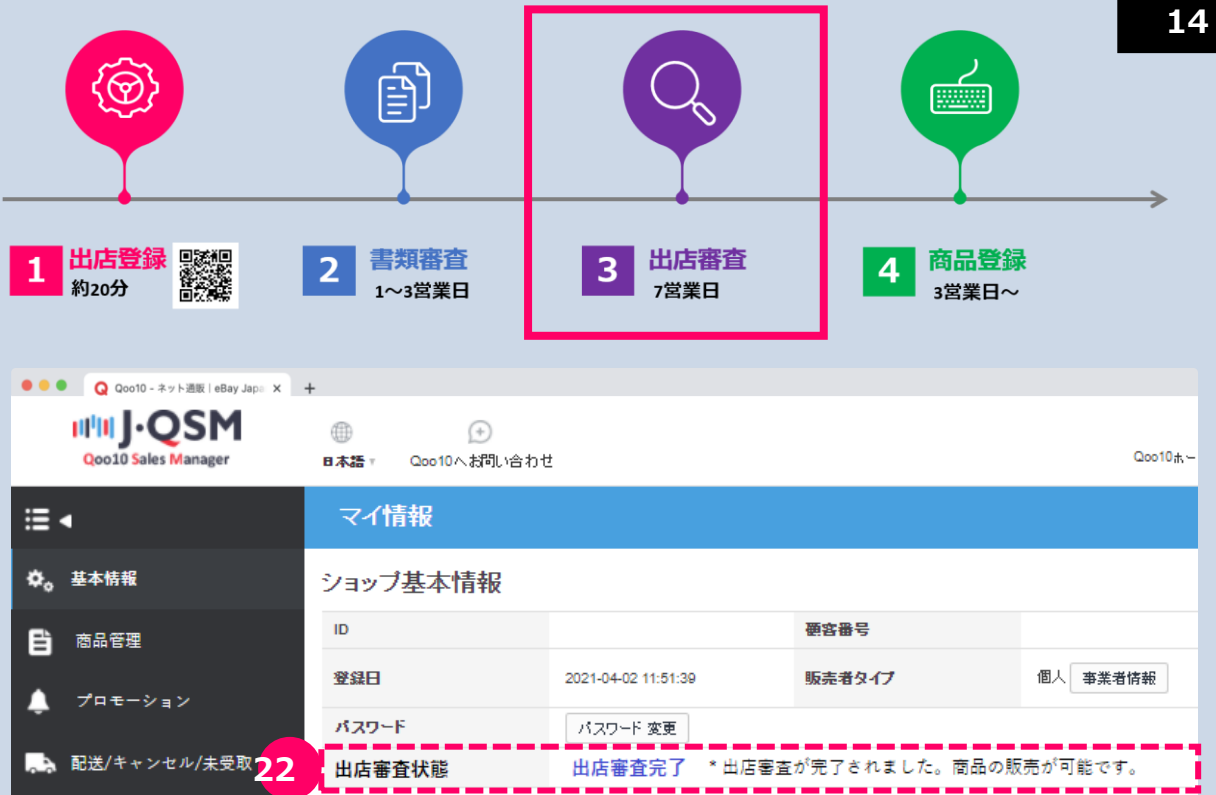

**4 商品登録**

**販売する商品を登録管理**

#### **商品管理 23**

**24**

QSMにログインすると商品登録の他、販売に関する管理を行うことができ ます。詳しくはQSMヘルプをご確認ください。

QSMログイン>QSMヘルプをクリック (QSMヘルプはログイン後にご確認いただけます。)

# **QSMに関するお問い合わせ**

QSMに関するお問い合わせは上部の**【Qoo10へお問い合わせ】**までお 気軽にお問い合わせください。

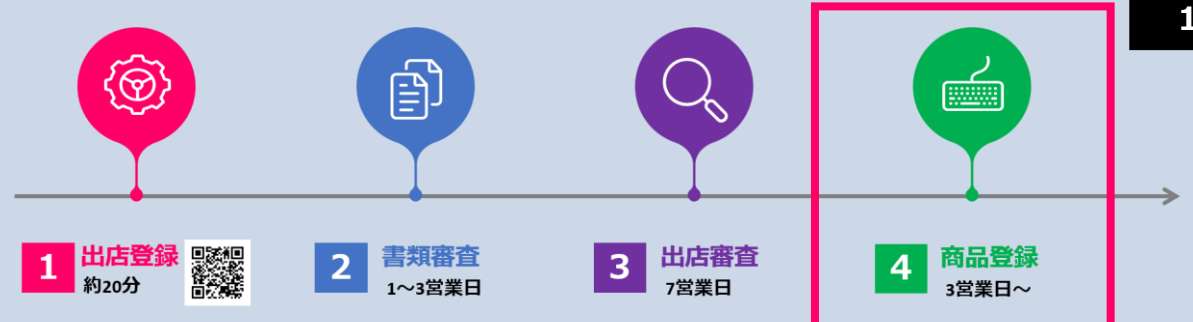

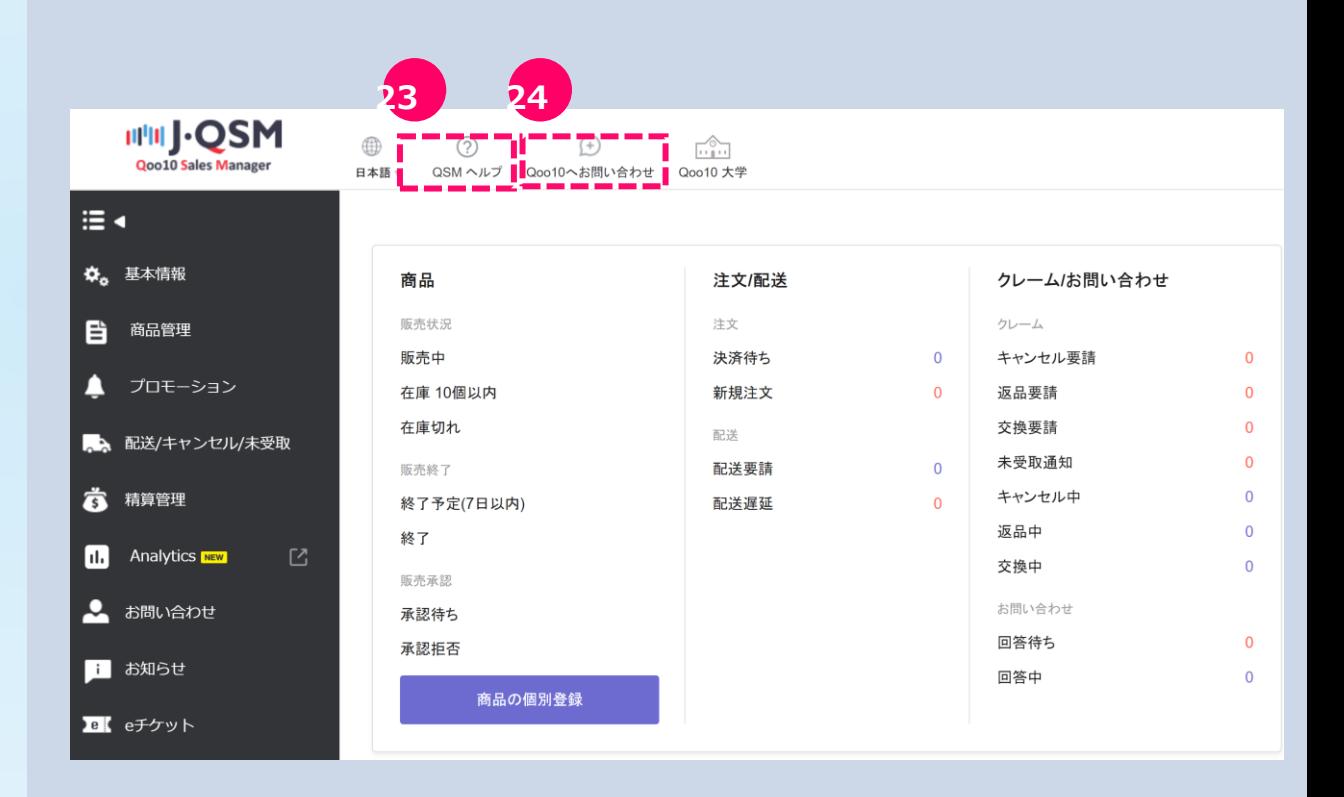